# Legislative Meeting via Teleconference on 7/16/20 at 7:00 p.m.

# **How to Join the Council Meeting on Zoom**

The following information below will instruct you on joining a Zoom meeting:

If joining from your laptop or desktop

Please go to <a href="https://zoom.us/">https://zoom.us/</a> and use the following information below to join the meeting.

If joining from your cell phone or iPad/Tablet

First, download the Zoom app from the App Store for iPhones users and Google Play for Android users. Then click on the link in the email and you will be redirected.

\*You can also join a test meeting to familiarize yourself with Zoom by clicking on the blue join a test meeting link in this sentence.

**Topic: Legislative Meeting** 

Time: Jul 16, 2020 07:00 PM Eastern Time (US and Canada)

**Join Zoom Meeting** 

https://zoom.us/j/95734561683

Meeting ID: 957 3456 1683

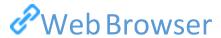

## **Google Chrome**

- 1. Open Chrome.
- 2. Go to join.zoom.us.
- 3. Enter your meeting ID provided by the host/organizer.

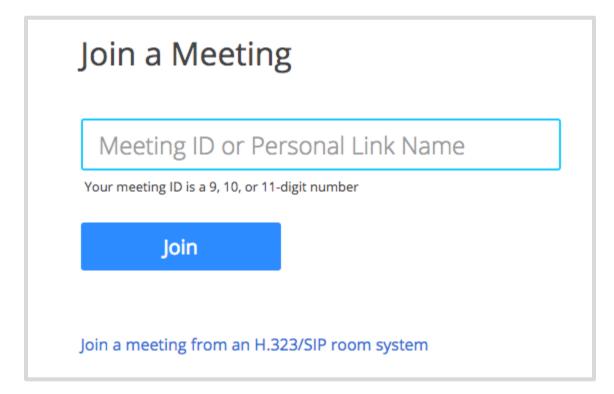

- If this is your first time joining from Google Chrome, you will be asked to open the Zoom client to join the meeting.
- You can check **Always open these types of links in the associated app** to skip this step in the future.

• Click Open Zoom Meetings (PC) or Open zoom.us (Mac).

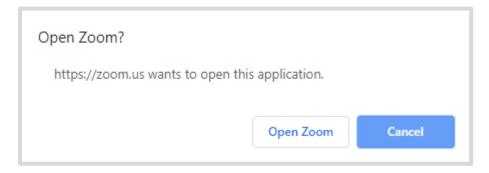

### Safari

- 1. Open Safari.
- 2. Go to join.zoom.us.
- 3. Enter your <u>meeting ID</u> provided by the host/organizer.

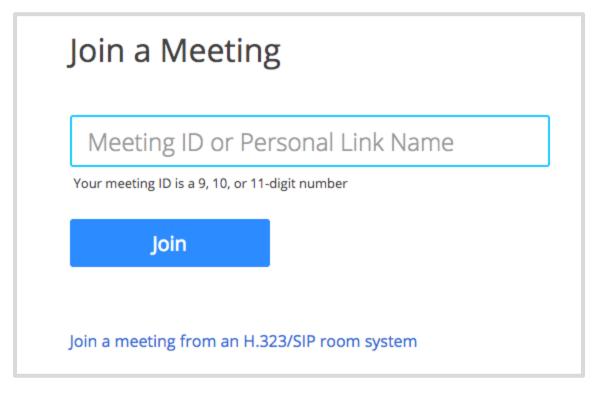

5. When asked if you want to open zoom.us, click **Allow**.

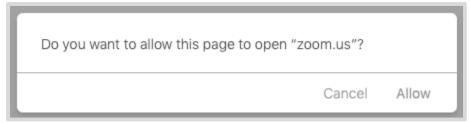

# **Microsoft Edge or Internet Explorer**

- 1. Open Edge or Internet Explorer.
- 2. Go to join.zoom.us.
- 3. Enter your meeting ID provided by the host/organizer.

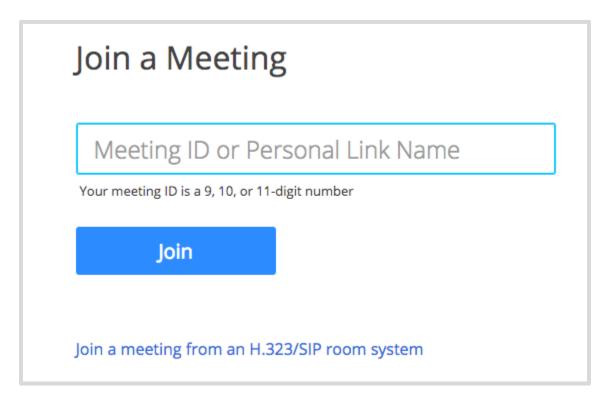

### **Mozilla Firefox**

- 1. Open Firefox.
- 2. Go to join.zoom.us.
- 3. Enter your meeting ID provided by the host/organizer.

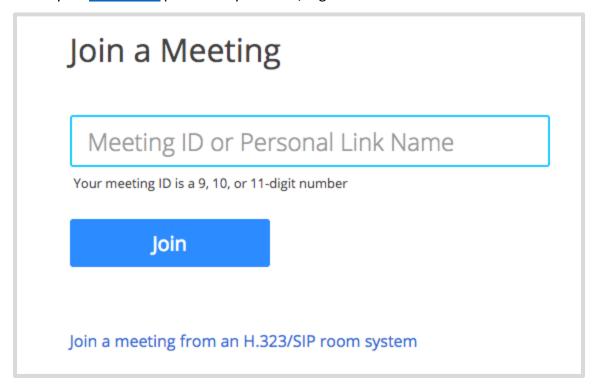

- If this is your first time joining from Firefox, you may be asked to open Zoom or the Zoom installer package.
- To skip this step in the future, check **Remember my choose for zoommtg links**.

## • Click Open Link.

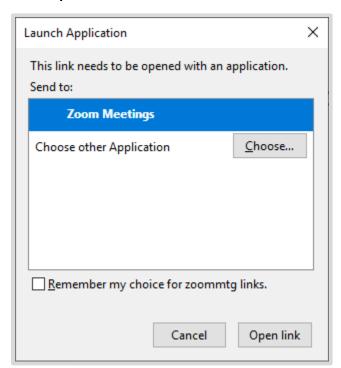

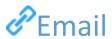

Click the join link in your email or calendar invitation.

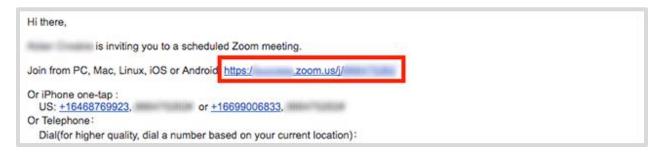

Depending on your default web browser, you may be prompted to open Zoom.

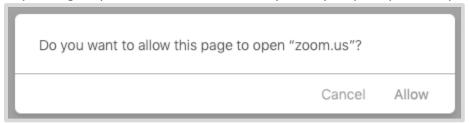

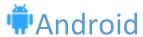

- 1. Open the Zoom mobile app. If you have not downloaded the Zoom mobile app yet, you can download it from the Google Play Store.
- 2. Join a meeting using one of these methods:
  - Tap Join a Meeting if you want to join without signing in.

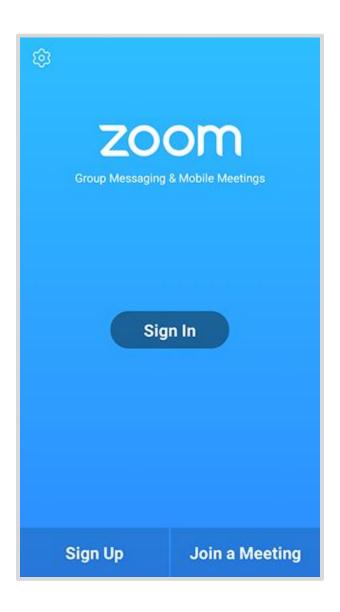

• Sign in to Zoom then tap Join.

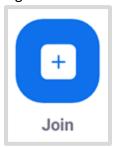

- 3. Enter the meeting ID number and your display name.
  - If you're signed in, change your name if you don't want your <u>default name</u> to appear.
  - If you're not signed in, enter a display name.
- 4. Select if you would like to connect audio and/or video and tap Join Meeting.

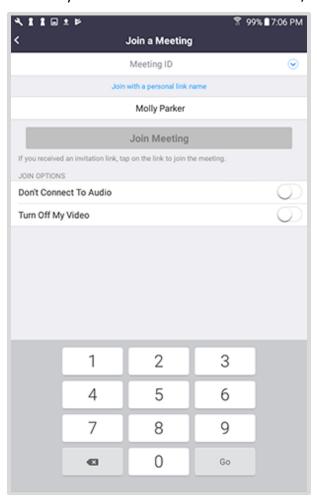

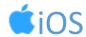

- 1. Open the Zoom mobile app. If you have not downloaded the Zoom mobile app yet, you can download it from the App Store.
- 2. Join a meeting using one of these methods:

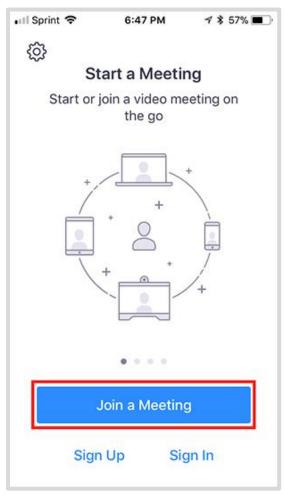

- Tap Join a Meeting if you want to join without signing in.
- Sign in to Zoom then tap Join.

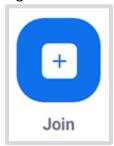

- 3. Enter the meeting ID number and your display name.
  - If you're signed in, change your name if you don't want your <u>default name</u> to appear.
  - If you're not signed in, enter a display name.
- 4. Select if you would like to connect audio and/or video and select Join.

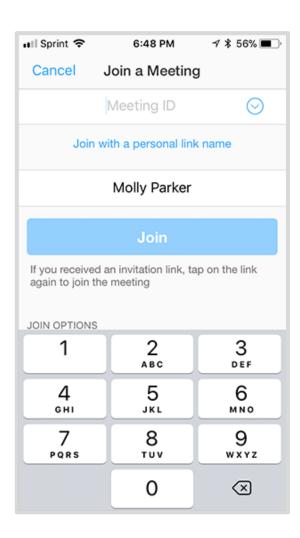

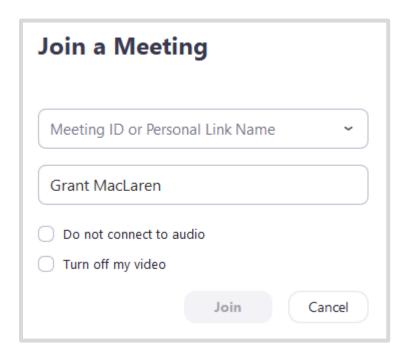

# **№** Windows | **©** Mac

- 1. Open the Zoom desktop client.
- 2. Join a meeting using one of these methods:

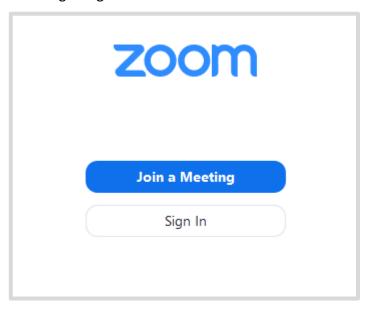

- Click Join a Meeting if you want to join without signing in.
- Sign in to Zoom then click Join.

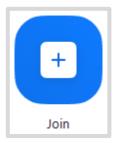

- 3. Enter the meeting ID number and your display name.
  - If you're signed in, change your name if you don't want your <u>default name</u> to appear.
  - If you're not signed in, enter a display name.
- 4. Select if you would like to connect audio and/or video and click Join.